### **How to avoid unwanted/scam tokens** CoinTracking **via Token Blacklist.**

Here we explain how to add scam coins/tokens to the token blacklist and how to remove the scam coins.

Please note that the blacklist is only supported for the following blockchains

ADA, AETH, ALGO, ATOM, AVAX, BASE, BC, BSC, CRO, DOT, ELGD, ETH, LINEA, FTM, LUNA

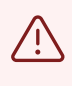

Before making any major changes in your account we recommend creating a backup of your account. You can create a backup here: **[cointracking.info/backup\\_trades.php](http://cointracking.info/backup_trades.php)**

**1** The fastest way to add coins/tokens to the blacklist is via the "Enter Coins" page.

Navigate to **[https://cointracking.info/enter\\_coins.php](https://cointracking.info/enter_coins.php)**

**2** Select the coin you want to add to the token blacklist.

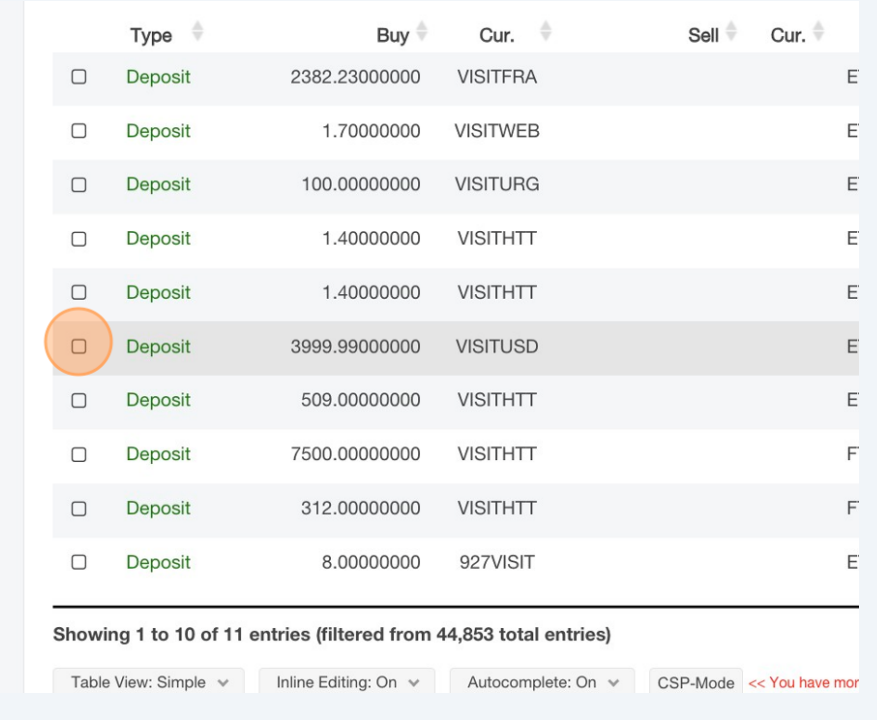

# **3** Click on "Edit".

### **Enter Coins**

Enter here all your trades. You can either enter them manually or choose one of the exchange impor

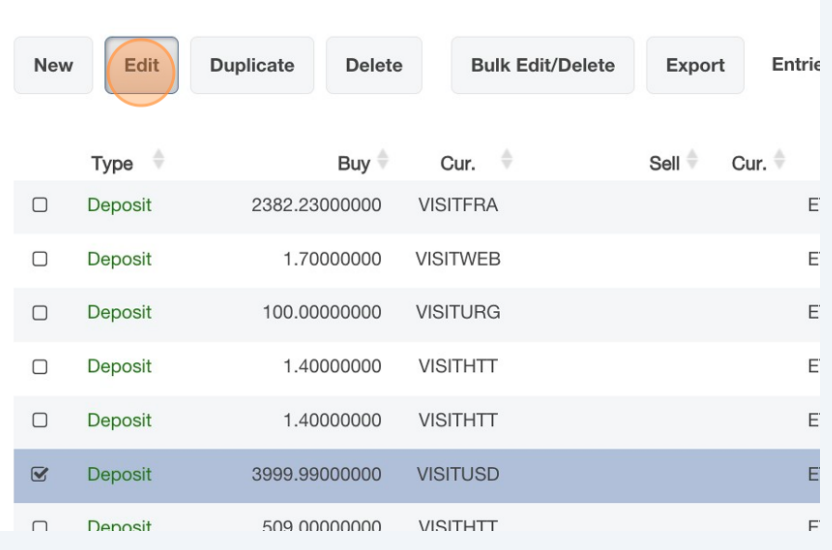

# **4** Click on "Blacklist".

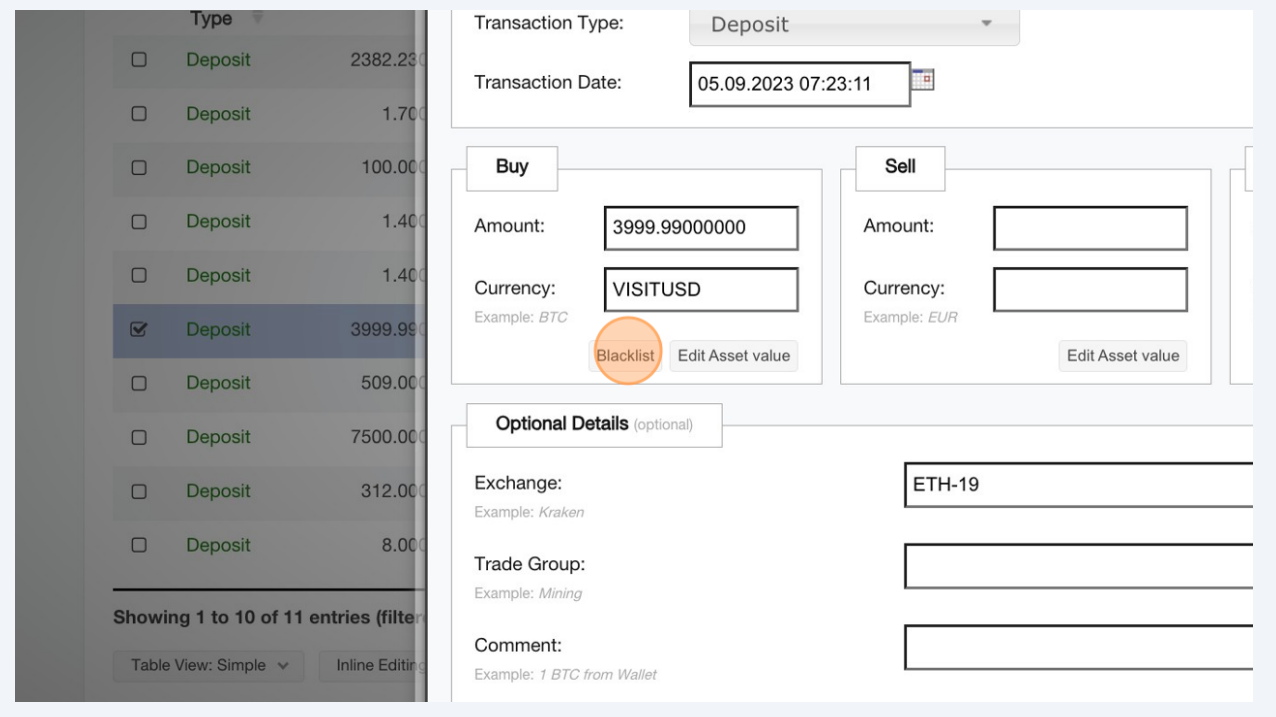

2

# Click on "Add to blacklist".

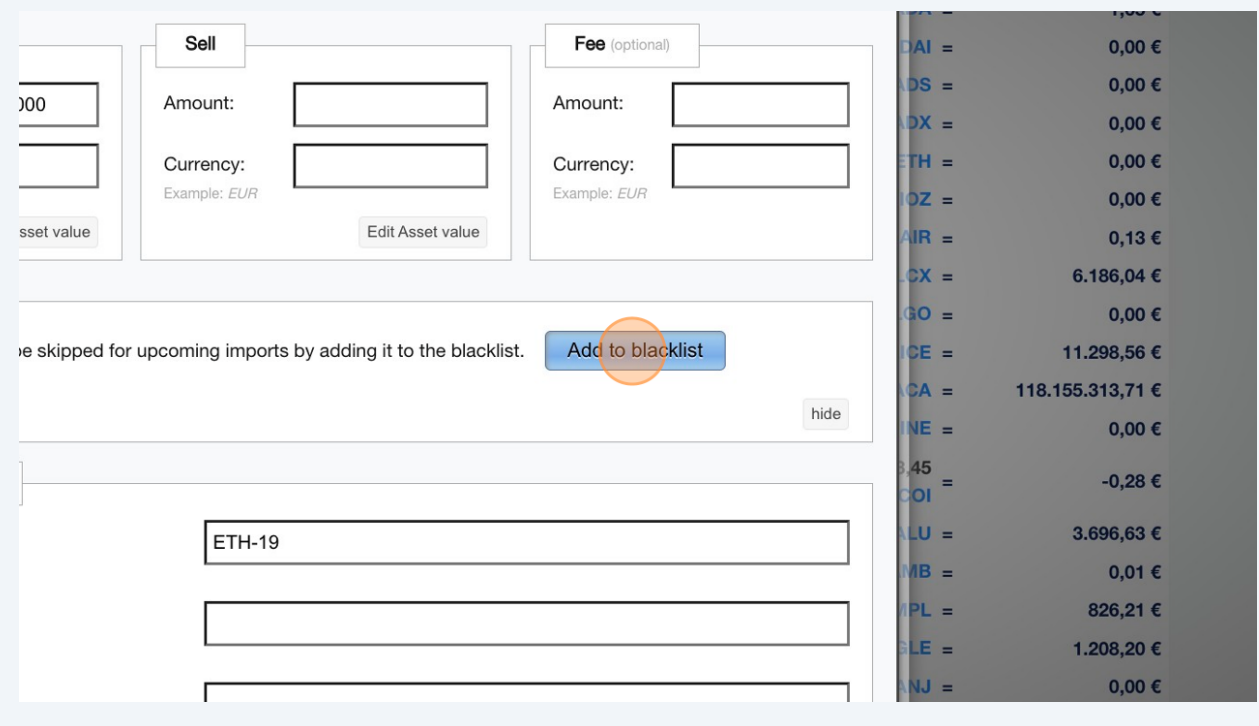

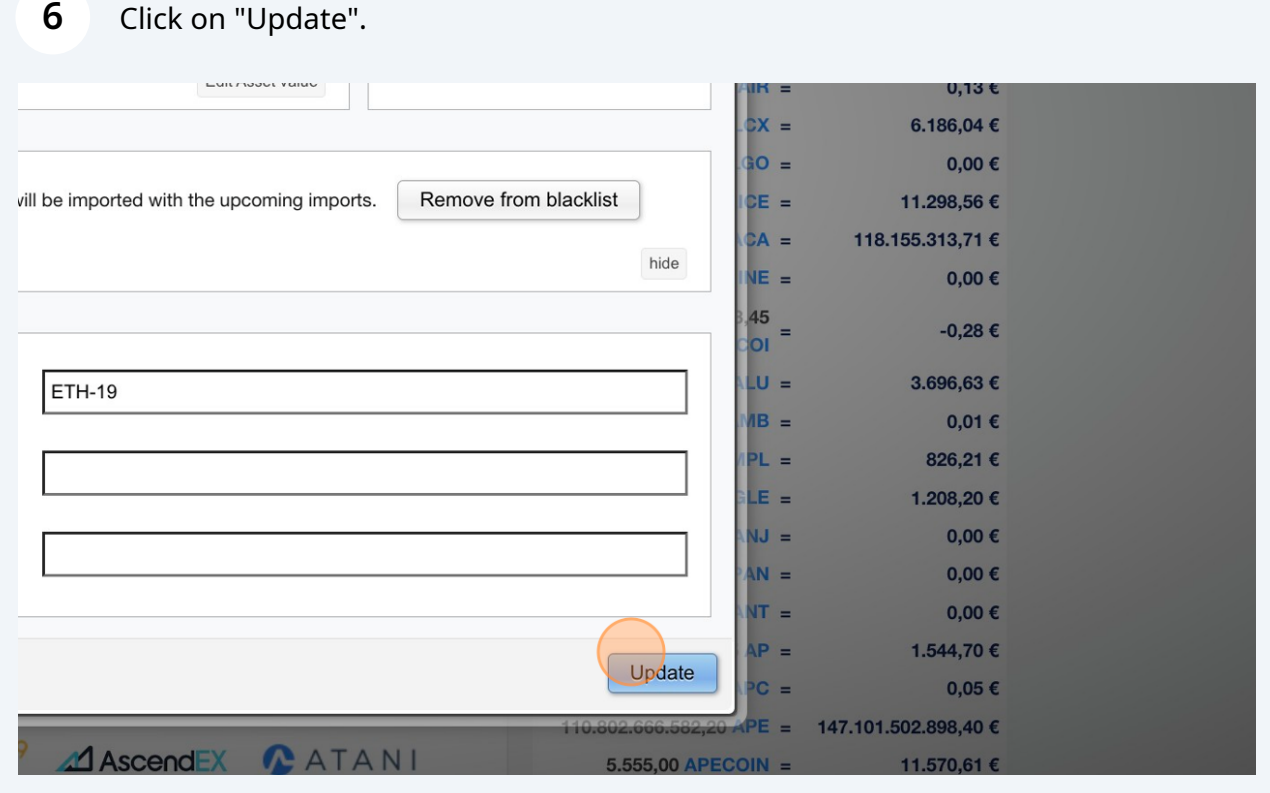

# **7** Click on "Delete".

### **Enter Coins**

Enter here all your trades. You can either enter them manually or choose one of the exchange imports.

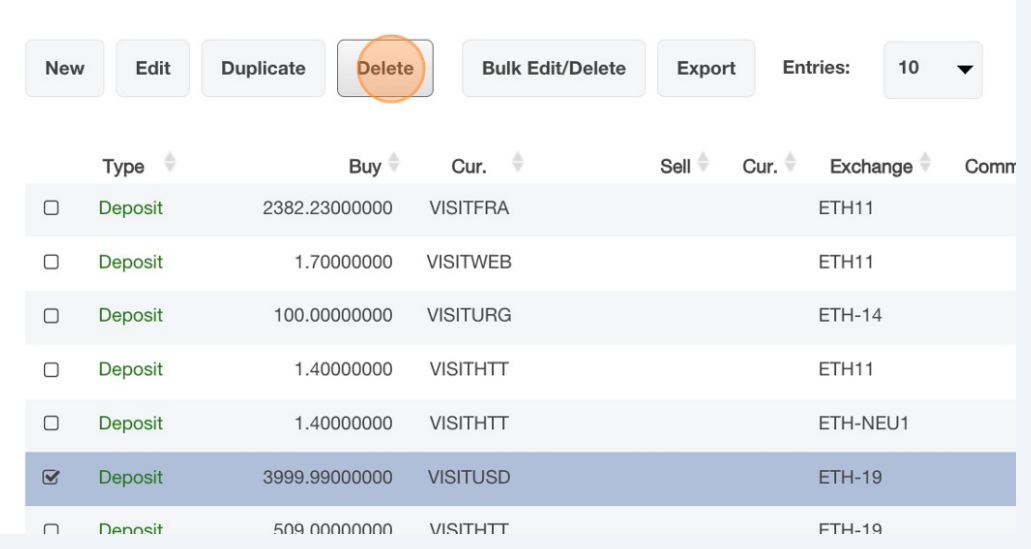

### **8** Click on "Delete transaction".

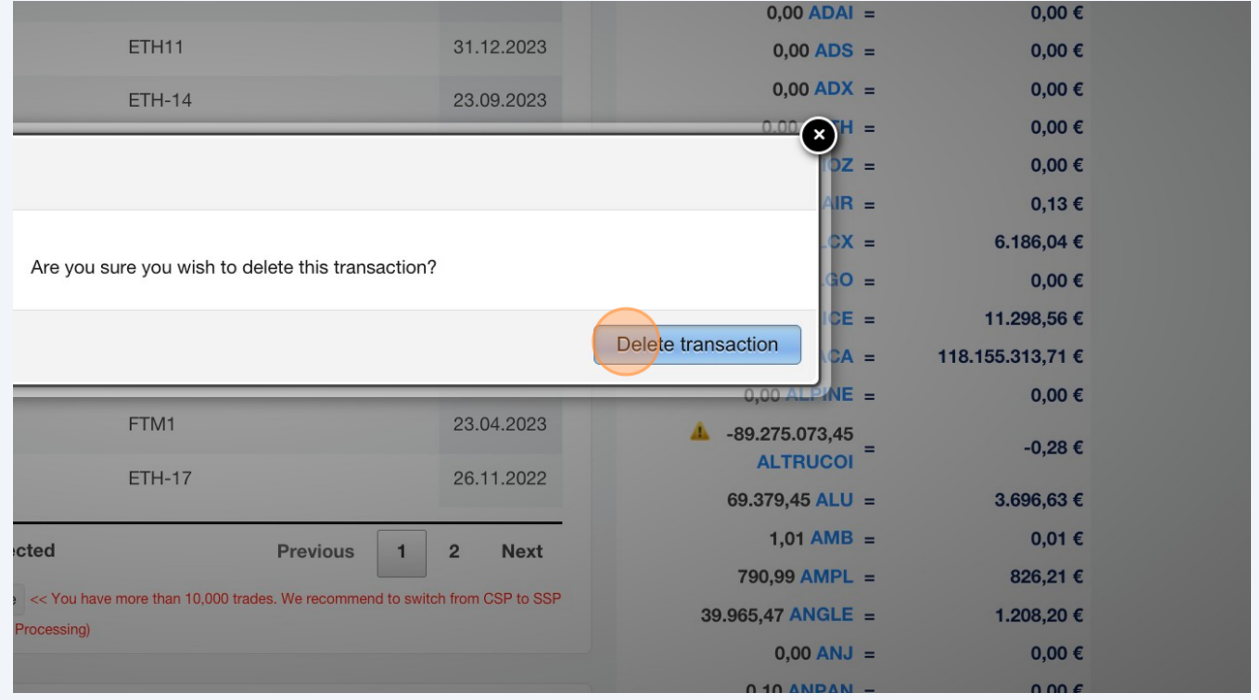

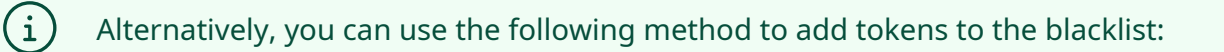

Navigate to **<https://cointracking.info/import/balance/>** and select the wallet **9** address that contains scam tokens. Then click on "Edit API".UJIZZ45563 BTC

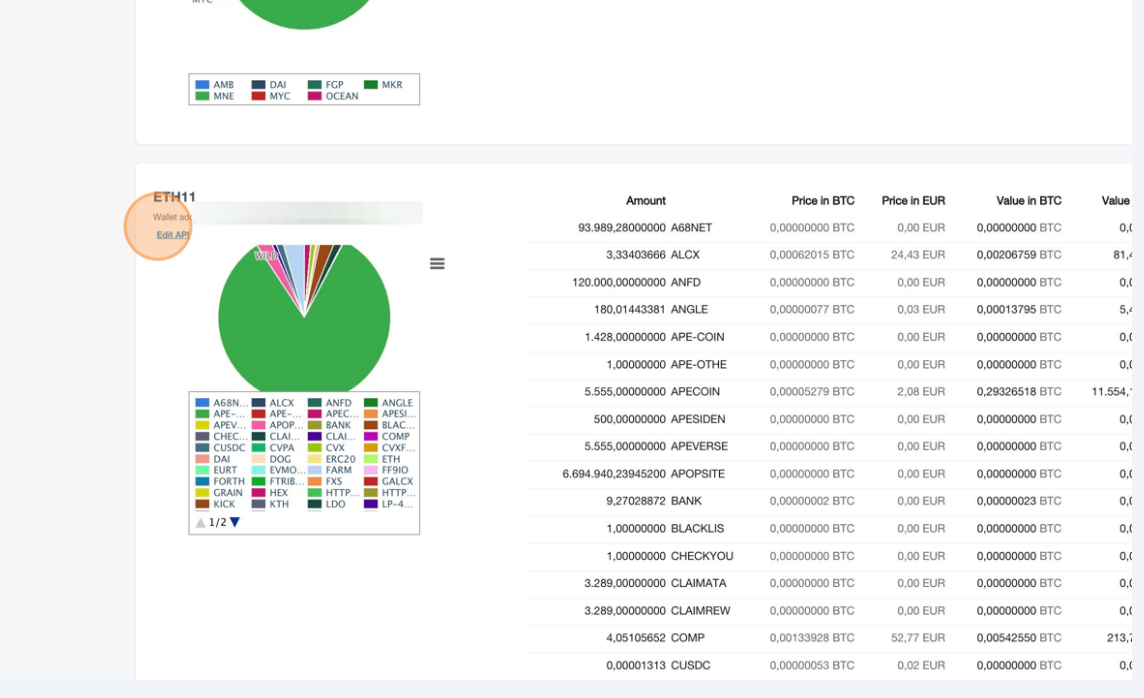

Scroll to the bottom of the page and click on "New".

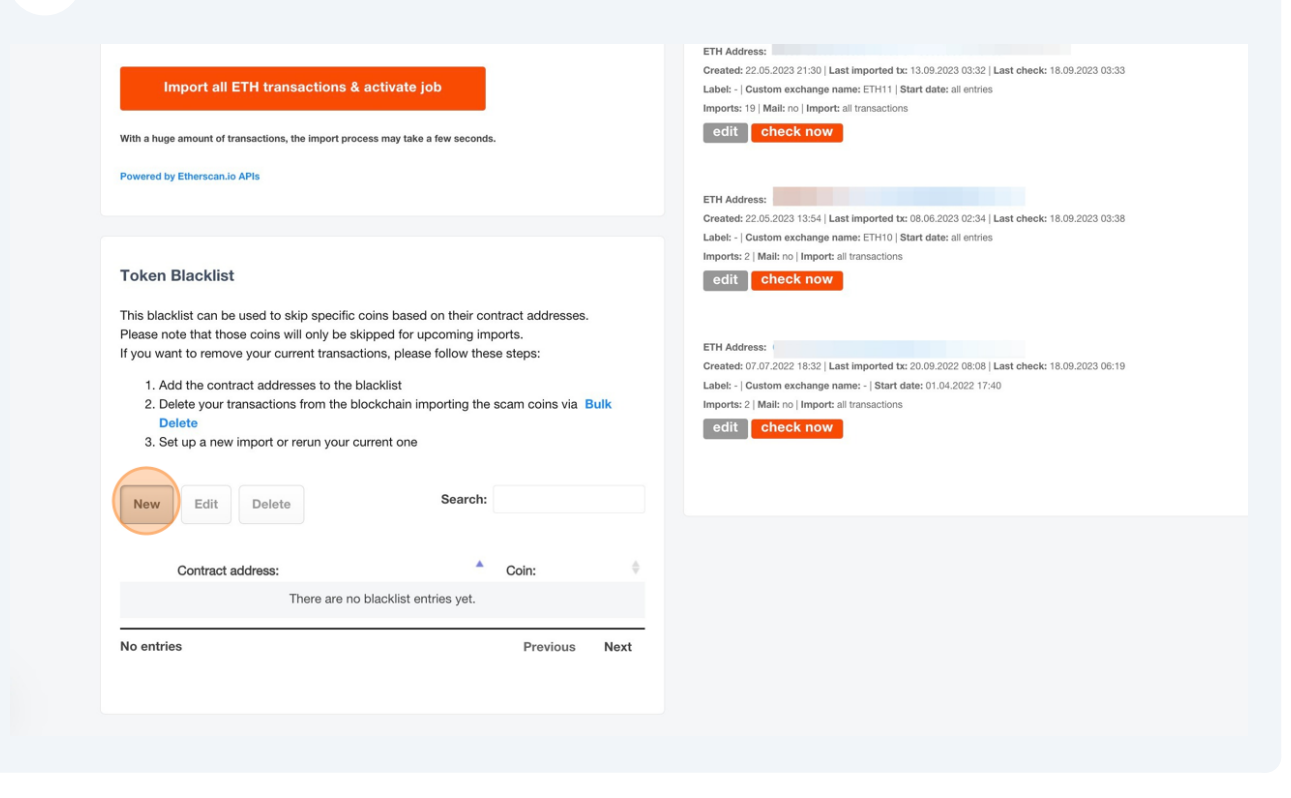

### Enter the contract address and the name of the coin you want to blacklist.

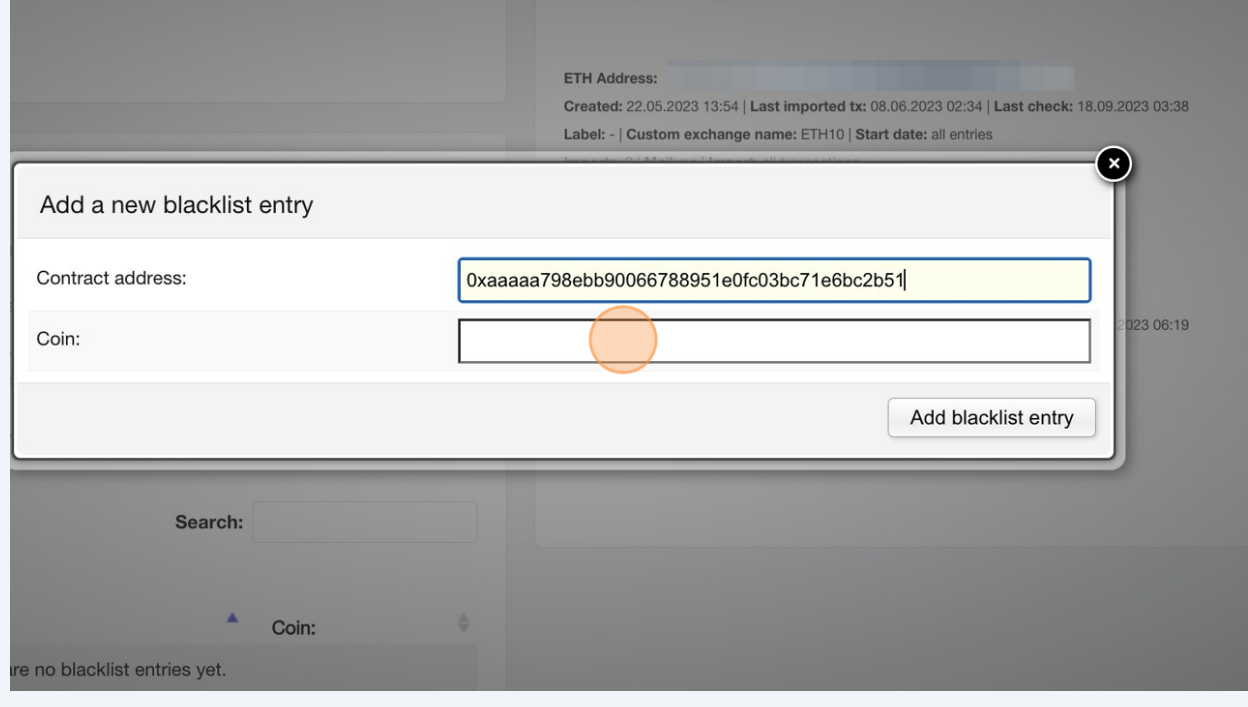

# **12** Click on "Add Blacklist Entry" to add the coin to the blacklist.

 $\bigodot$ 

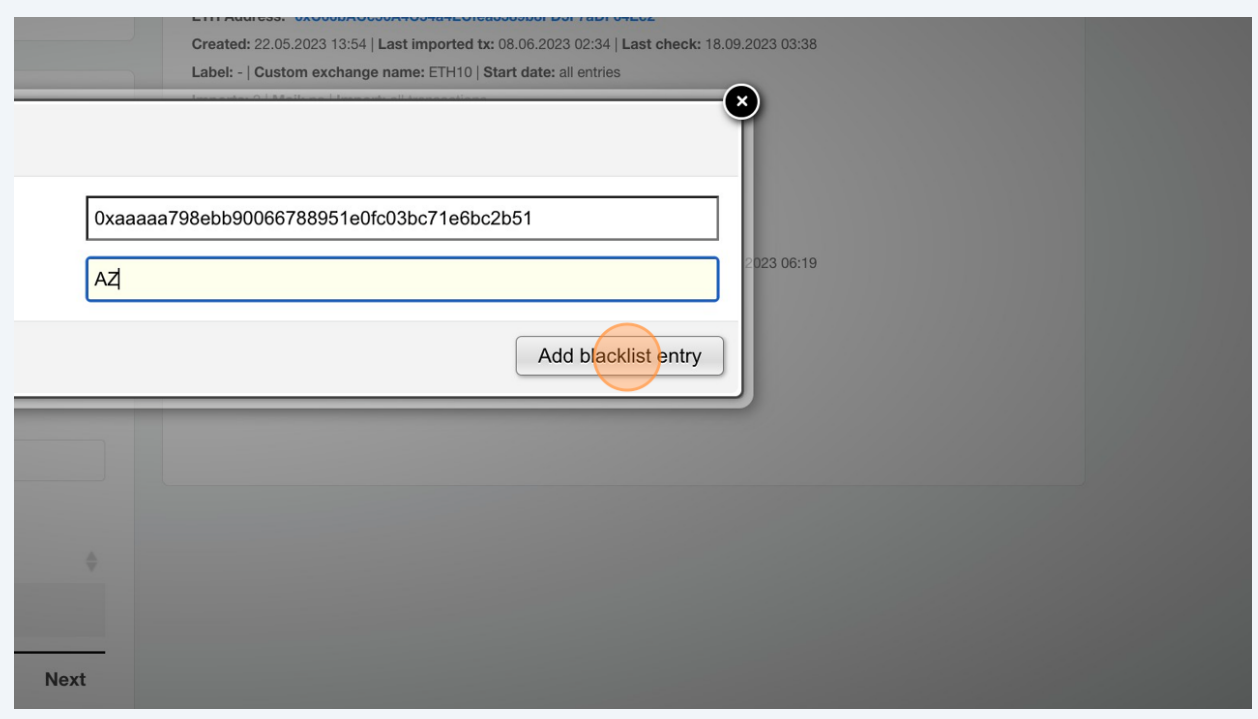

Please note, that only future imports of the scam coin will be blocked. You need to delete your already imported scam coin transactions in order to remove them from your portfolio.

# **13** Navigate to **[https://cointracking.info/enter\\_coins.php](https://cointracking.info/enter_coins.php)** and search for the token which you have blacklisted.

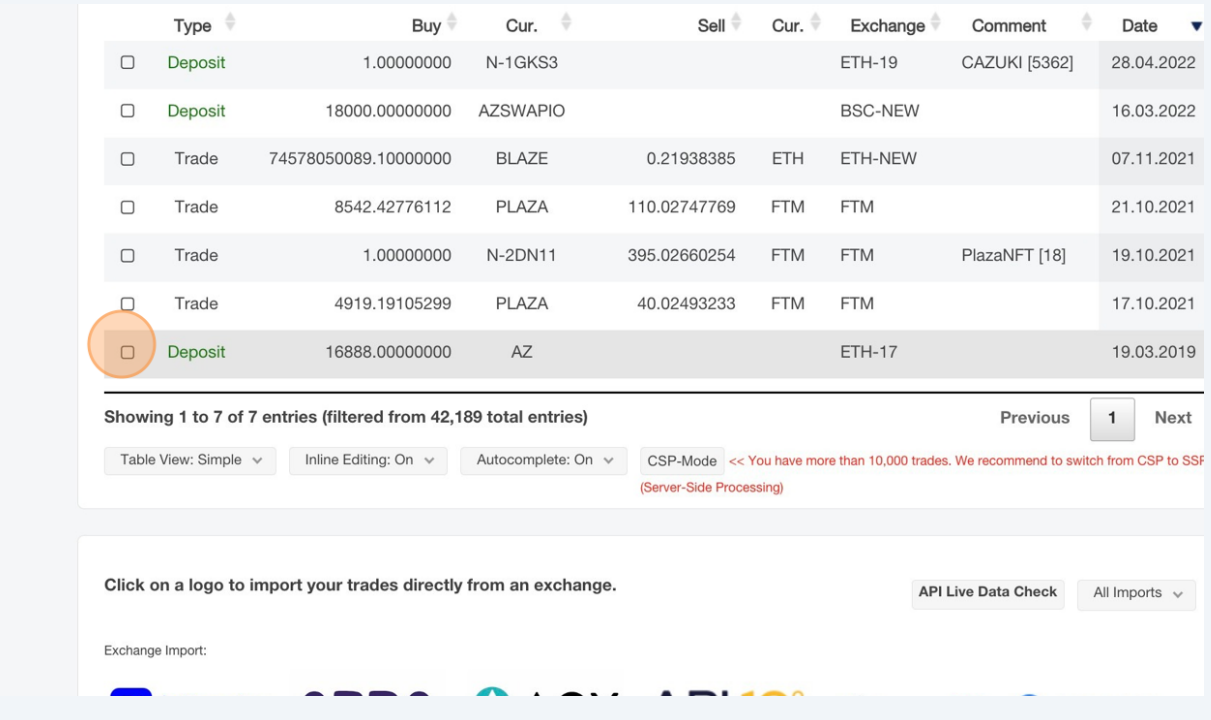

# **14** Select the transaction(s) and click on "Delete".

Enter here all your trades. You can either enter them manually or choose one of the exchange imports.

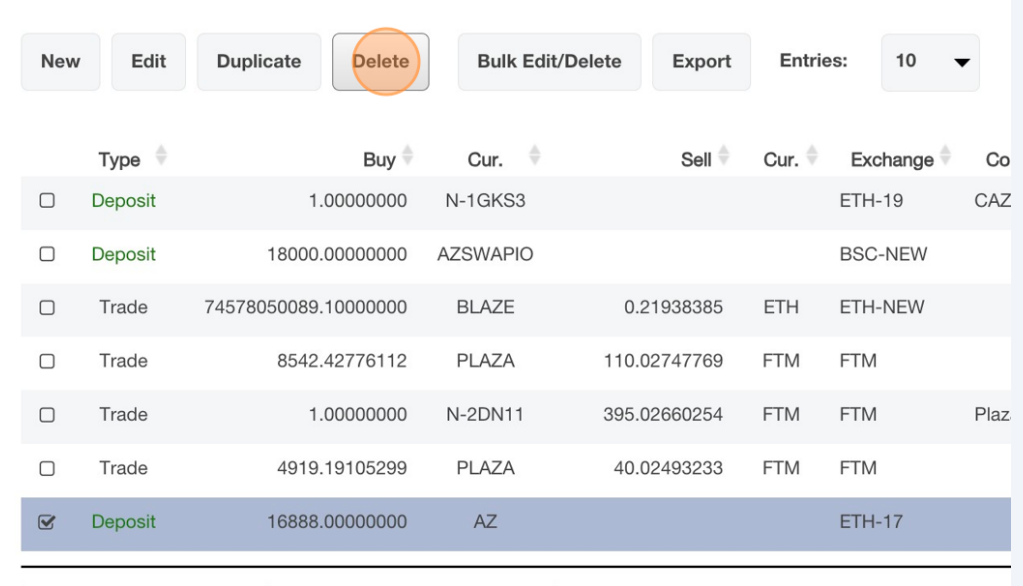

.<br>Ob accine it for 7 of 7 anticles Williams d financ 40.400 total anticles) . It finals as lasted

# Click on "Delete transaction"

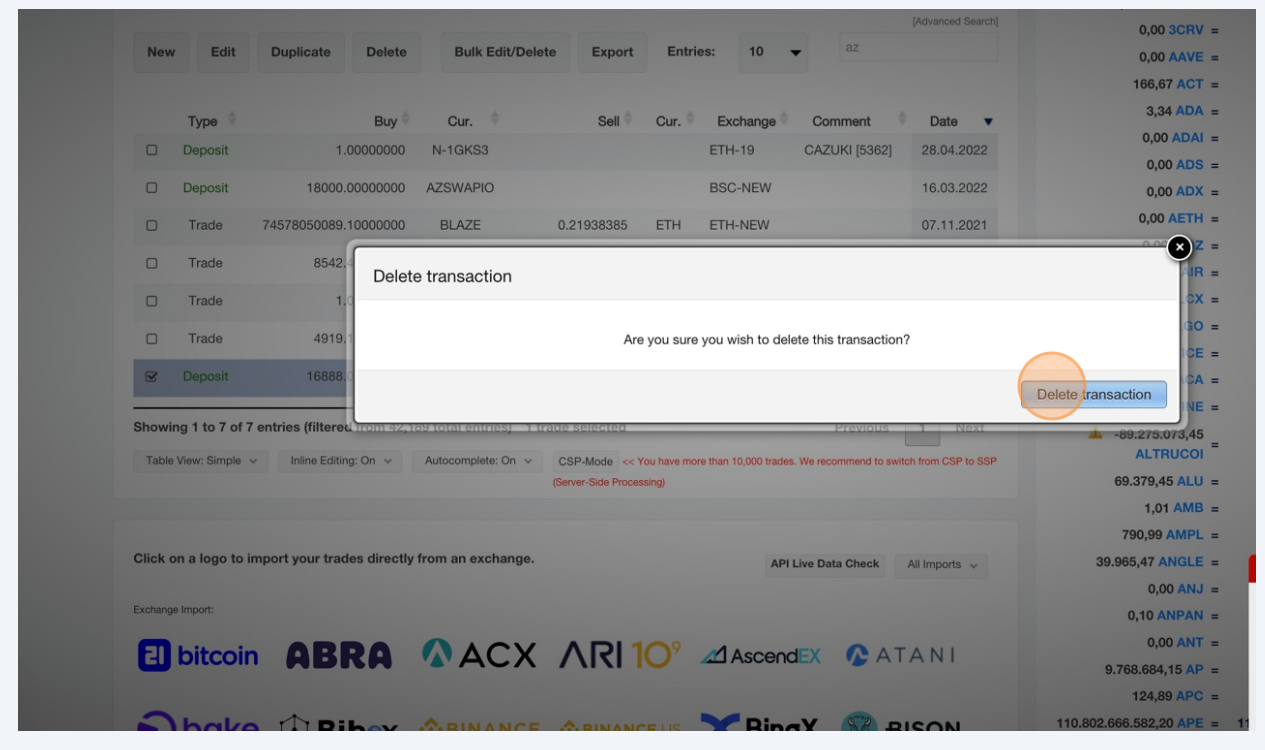